#### **BAB IV**

### **PENGUJIAN DAN EVALUASI**

Pengujian sistem yang dilakukan merupakan pengujian terhadap peralatan dan aplikasi yang telah dibuat. Pengujian tersebut dimulai dari pengujian aplikasi kendali perangkat elektronik yang nantinya secara otomatis melakukan pegujian lampu dan pengujian pagar.

### **4.1 Pengujian Aplikasi Kendali Perangkat Elektronik**

Pengujianan Aplikasi Kendali Perangkat Elektronik dari app inventor ke *smartphone* dilakukan dengan menguji kinerja app inventor sebagai aplikasi yang akan mempermudah dalam membuat aplikasi *smartphone*.

#### **4.1.1 Tujuan**

Tujuan dari pengujian ini adalah untuk mengetahui apakah simulasi yang dibangun sudah berjalan sesuai dengan harapan yaitu membuat posisi *mobile node* secara *random.* 

SURABAYA

### **4.1.2 Peralatan Yang Digunakan**

- 1. Perangkat keras (*Hardware*)
	- a. Laptop
	- b. Modem
	- c. *Smartphone* android
- 2. Perangkan Lunak (*Software*)
	- a. App Inventor

### **4.1.3 Prosedur Pengujian**

1. Nyalakan laptop hubungkan, komputer dengan modem dengan koneksi *wifi*.

- 2. Buka *web browser* pada laptop dan masukkan alamat [appinventor.mit.edu](http://appinventor.mit.edu/) untuk membuka aplikasi *online* dari app inventor. Lalu pilih menu "*create* apps!", masukkan id gmail, lalu pilih menu yang bernama "AplikasiKendaliPerangkatElektronik" pada kolom *my project*.
- 3. Ubah aplikasi menjadi format .apk dengan memulih menu "*build*" lalu pilih "App (*save* .apk *to my computer*)".
- 4. Setelah aplikasi tersimpan di laptop, lakukan proses penginstalan aplikasi yang telah dibuat dengan memanfaatkan ftp mode pada *smartphone* oppo.
- 5. Aktifkan aplikasi kendali perangkat elektronik.

## **4.1.4 Hasil Pengujian Aplikasi Kendali Perangkat Elektronik**

Pengujian aplikasi kendali perangkat elektronik ini digunakan untuk memastikan bahwa aplikasi yang dibuat dengan app inventor dapat diinstal pada *smartphone* android. Gambar 4.1 merupakan halaman awal app inventor.mit.edu

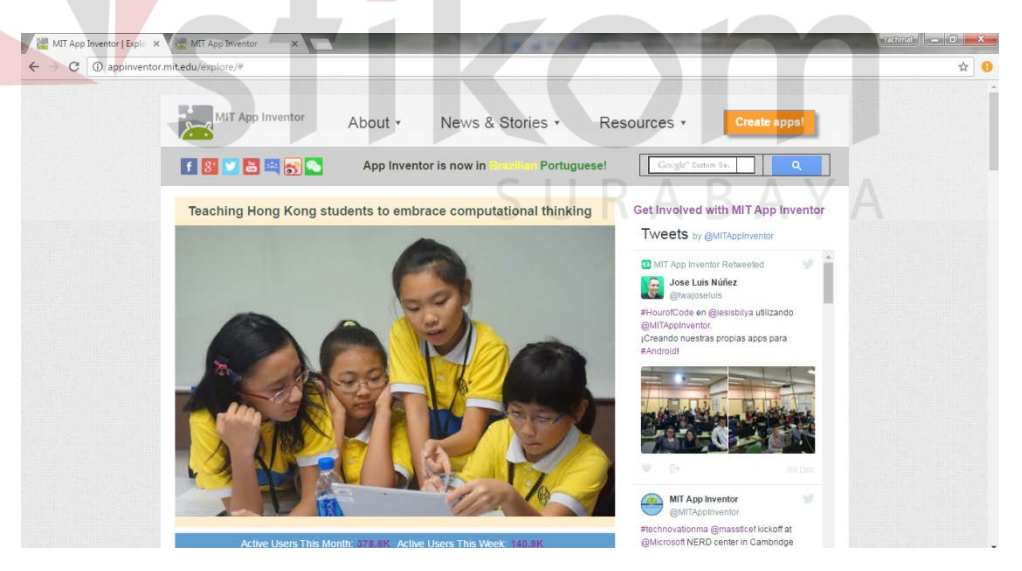

**Gambar 4.1** tampilan awal appinventor.mit.edu

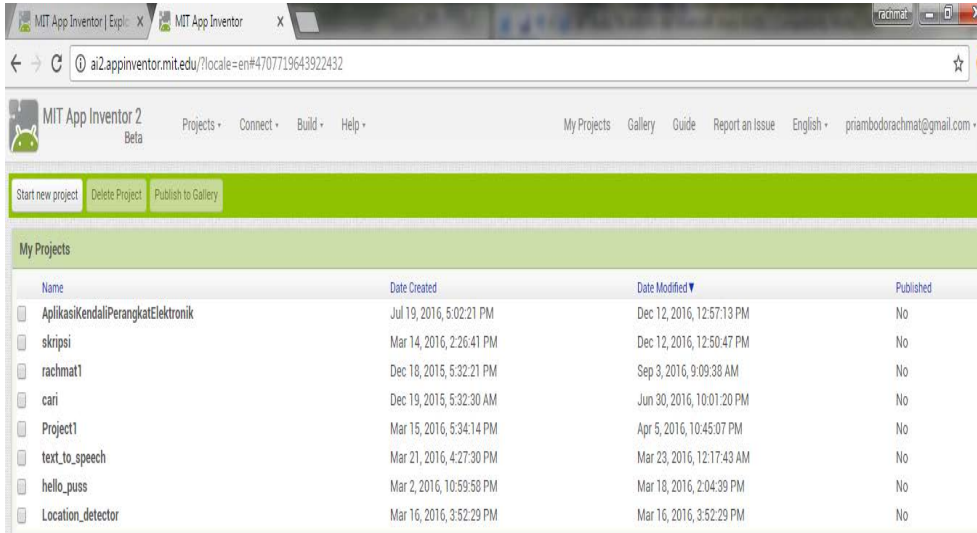

**Gambar 4.2** tampilan *my project* app inventor

Setelah *login* dan memasukkan akun gmail pada appinventor.mit.edu, maka, tampilan *my project* akan ditampilkan pada Gambar 4.2.

| MIT App Inventor 2                  | Projects - Connect - Build +                           | Help -<br>My Projects                                                               | English - priambodorachmat@gmail.com -<br>Gallery<br>Guide<br>Report an Issue |
|-------------------------------------|--------------------------------------------------------|-------------------------------------------------------------------------------------|-------------------------------------------------------------------------------|
|                                     | AplikasiKendaliPerangkatElektronik Screen! Mdd Screen. | Remove Screen                                                                       | Designer Blocks                                                               |
| Palette                             | Viewer                                                 |                                                                                     | Components<br>Properties                                                      |
| User Interface                      |                                                        | Display hidden components in Viewer                                                 | Screen1<br><b>B</b> Screen1                                                   |
| <b>Button</b>                       | 面                                                      | Check to see Preview on Tablet size<br>→ 1 8 9 48                                   | A LabelT<br>AboutScreen                                                       |
| CheckBox<br>$\mathcal{L}$           | O)                                                     | <b>Screen1</b>                                                                      | ListPickerT<br>8 b TableArrangement3                                          |
| 剛<br>DatePicker                     | œ.                                                     | Aplikasi Kendali Perangkat Elektronik                                               | AlignHorizontal<br>PagarBuka<br>Center 3 -                                    |
| a.<br>Image                         | $^{0}$                                                 |                                                                                     | PagarTutup<br>AlignVertical                                                   |
| A Label                             | $^{(0)}$                                               |                                                                                     | <b>B</b> ETableArrangement5<br>$Top:1 -$<br>Lampu 1 on                        |
| 目.<br>ListPicker                    | $\alpha$                                               |                                                                                     | AppName<br>lampu <sub>a</sub> 3 <sub>-</sub> on<br>AplicationdalPerangkatE    |
| ListView                            | œ                                                      | Pagar Buka<br>Pagar Tutup                                                           | lampu_2_off<br>BackgroundColor                                                |
| Notifier<br>ж                       | $\left( \overline{\tau }\right)$                       |                                                                                     | lampu_3_off<br>$\prod$ White<br>Lampu 1_off                                   |
| PasswordTextBox<br>$\overline{N/8}$ | (B)                                                    | Lampu 1 ON<br>Lampu 2 ON<br>Lampu 3 ON<br>Lampu 2 OFF<br>Lampu 3 OFF<br>Lampu 1 OFF | BackgroundImage<br>Lampu 2 on<br>None                                         |
| a.<br>Slider                        | 优                                                      |                                                                                     | B MorizontalArrangemen<br>CloseScreenAnimation                                |
| e e<br>Spinner                      | œ                                                      | Penjadwalan Lampu Nyala<br>Penjadwalan Lampu Mati                                   | TimePicker1_nyala<br>Default -<br><b>ESTimePicker2</b> mati                   |
| TextBox<br>ŒD.                      | $^{(8)}$                                               | $^{(1)}$                                                                            | Icon<br>K Label3_status                                                       |
| 冏<br>TimePicker                     | $\left( \overline{\gamma }\right)$                     |                                                                                     | bluetooth-icon.ong<br>RhuetoothClient1                                        |
| WebViewer                           | $\langle 1 \rangle$                                    |                                                                                     | $z = \frac{1}{2}$<br>OpenScreenAnimation<br>Default -                         |
|                                     |                                                        |                                                                                     | Rename Delete<br>ScreenDrientation                                            |

**Gambar 4.3** tampilan AplikasiKendaliPerangkatElektronik

Jadikan format .apk dengan memilih menu "*build*" lalu pilih "App (*save* .apk *to my computer*)" seperti yang ditunjukkan pada gambar 4.4. Setelah aplikasi tersimpan di laptop, proses penginstalan aplikasi yang telah dibuat dengan memanfaatkan ftp *mode* pada *smartphone* oppo dijelaskan dengan gambar 4.5 dan gambar 4.6.

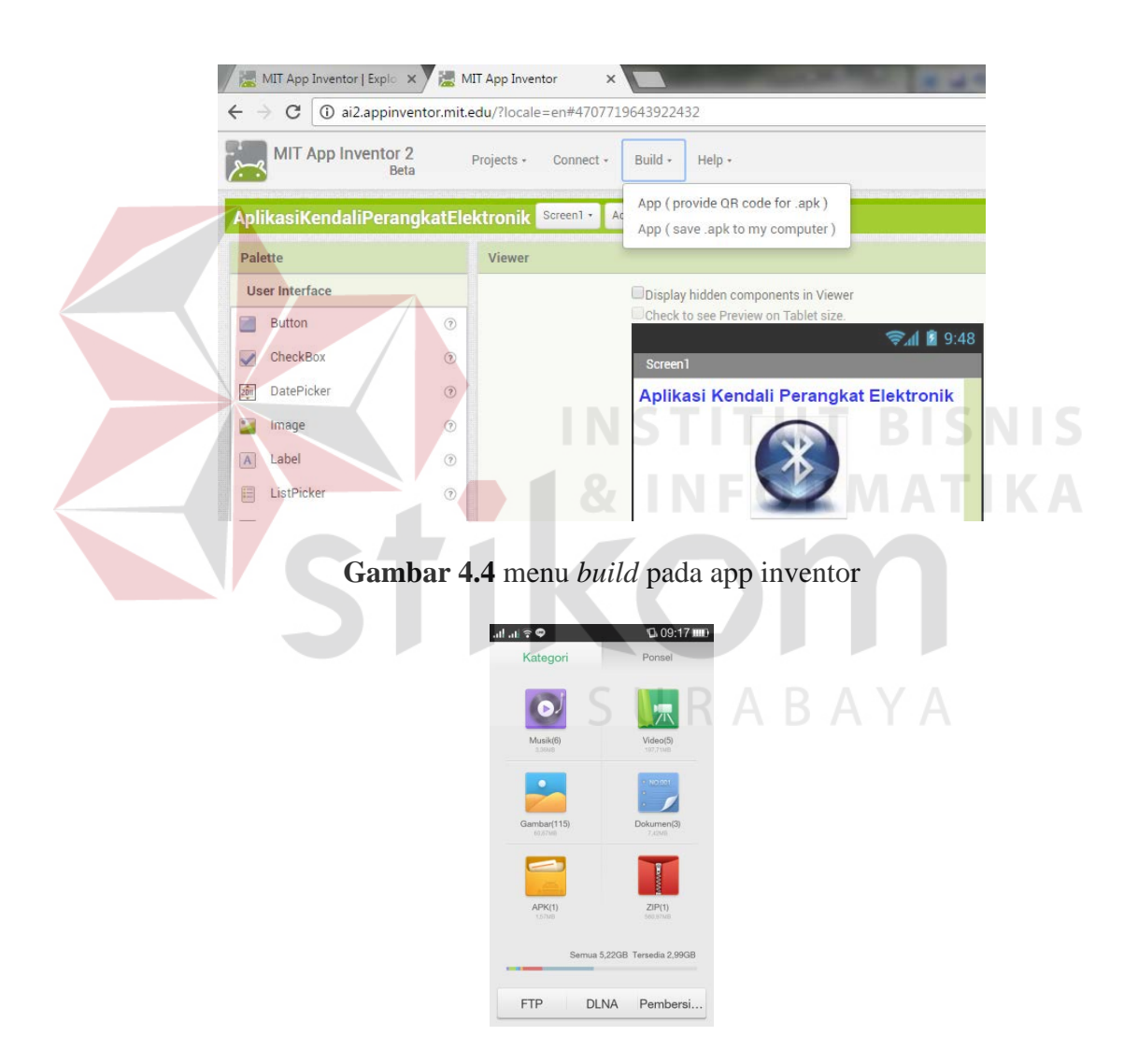

**Gambar 4.5** ftp *mode* pada oppo *smartphone* 1

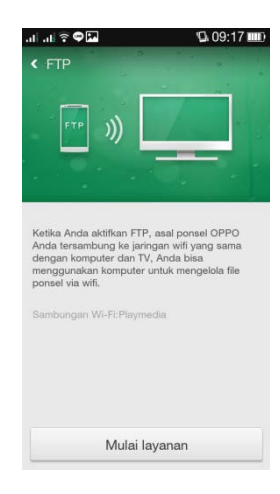

**Gambar 4.6** ftp *mode* pada *smartphone* oppo 2

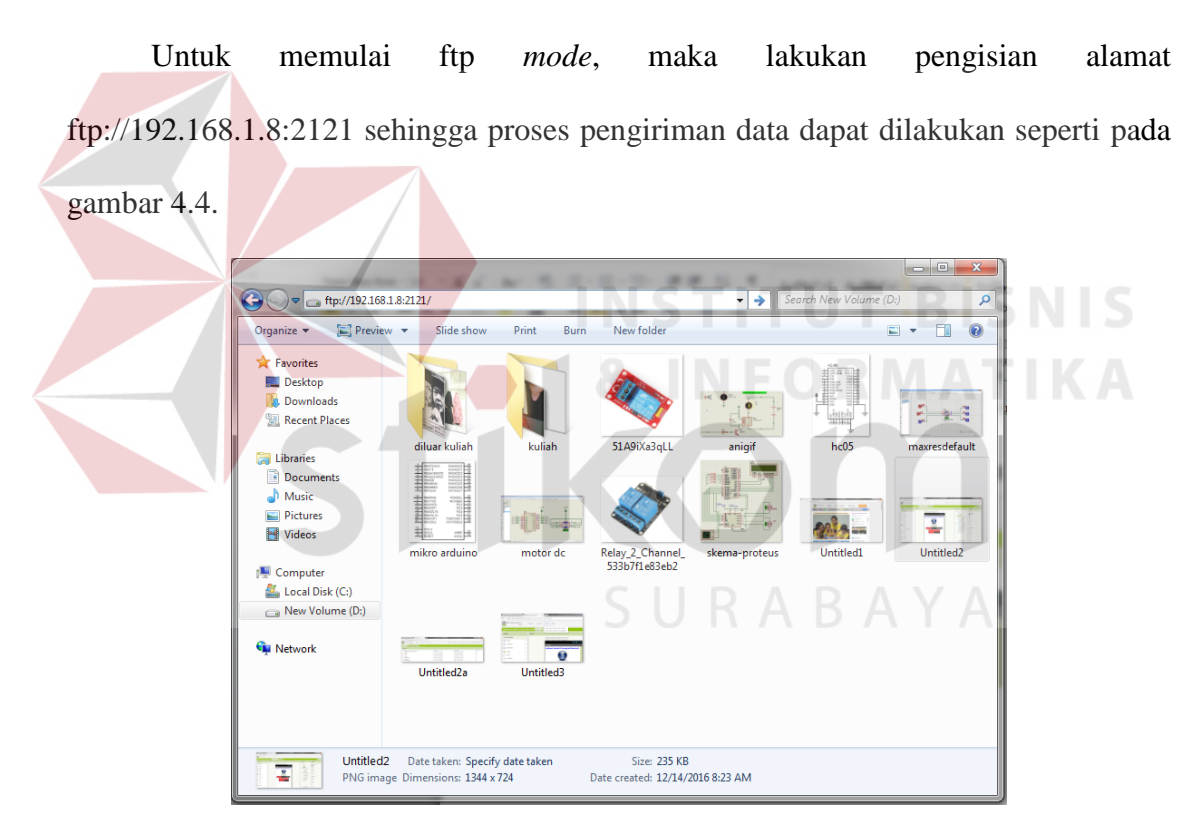

**Gambar 4.7** pengisian alamat [ftp://192.168.1.8:2121](ftp://192.168.1.8:2121/)

Aplikasi dapat di instal pada *smartphone* seperti yang tertera pada gambar 4.8, sehingga aplikasi kendali perangkat elektronik siap digunakan untuk menggerakkan pagar dan lampu otomatis.

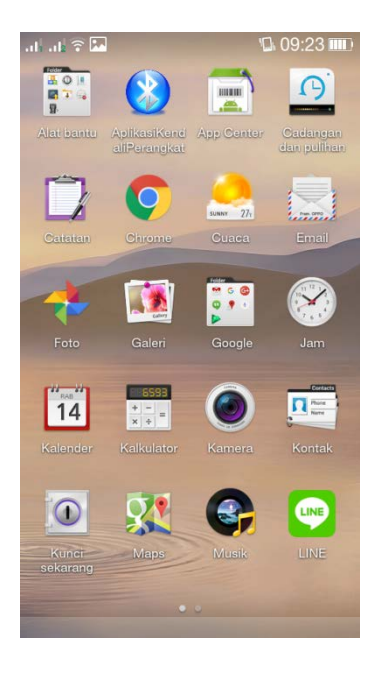

**Gambar 4.8** aplikasi berhaasil diinstal

# **4.2 Pengujian Kontrol Lampu**

Pengujian lampu dilakukan dengan menguji apakah komunikasi antara aplikasi dan rangkaian lampu telah berfungsi dengan baik.

# **4.2.1 Tujuan**

Tujuan dari pengujian ini adalah untuk menguji apakah lampu akan menyala

atau mati setelah dikontrol melalui aplikasi kendali perangkat elektronik.

### **4.2.2 Peralatan Yang Digunakan**

- 1. Perangkat keras (*Hardware*)
	- a. *Smartphone* android
	- b. Arduino Uno
	- c. *Bluetooth* HC-05
	- d. Lampu
	- *e. Single Board Relay*

#### 2. Perangkan Lunak (*Software*)

a. Aplikasi kendali perangkat elektronik pada *smartphone* android

### **4.2.3 Prosedur Pengujian**

- 1. Buka Aplikasi kendali perangkat elektronik.
- 2. Hubungkan *bluetooth smartphone* dengan *bluetooth* hc-05.
- 3. Dengan aplikasi kendali perangkat elektronik, untuk kontrol lampu terdapat dua tombol yaitu tombol nyala dan mati
- 4. Untuk kontrol otomatis, dapat dilakukan dengan tombol otomatis.

### **4.2.4 Hasil Pengujian Kontrol Lampu**

Pengujian kontrol lampu dibutuhkan untuk memastikan bahwa komunikasi antara aplikasi dan lampu yang terhubung melalui arduino uno dapat bekerja sesuai keinginan atau tidak. Gambar 4.9 menunjukkan bahwa lampu 1 mati, Gambar 4.10 menunjukkan bahwa lampu 1 menyala, Gambar 4.11 menunjukkan bahwa lampu 2 mati, Gambar 4.12 menunjukkan bahwa lampu 2 menyala, Gambar 4.13 menunjukkan bahwa lampu 3 mati, dan Gambar 4.14 menunjukkan bahwa lampu 3 SURABAYA menyala.

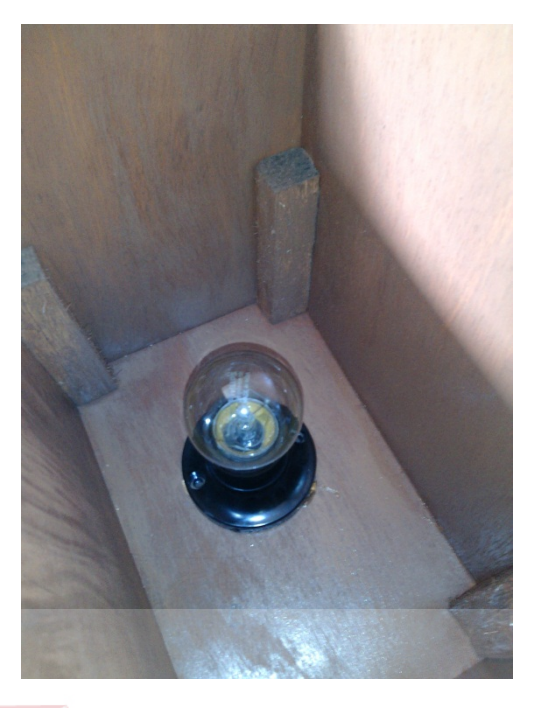

**Gambar 4.9** Rangkaian Lampu 1 Dalam Kondisi Mati

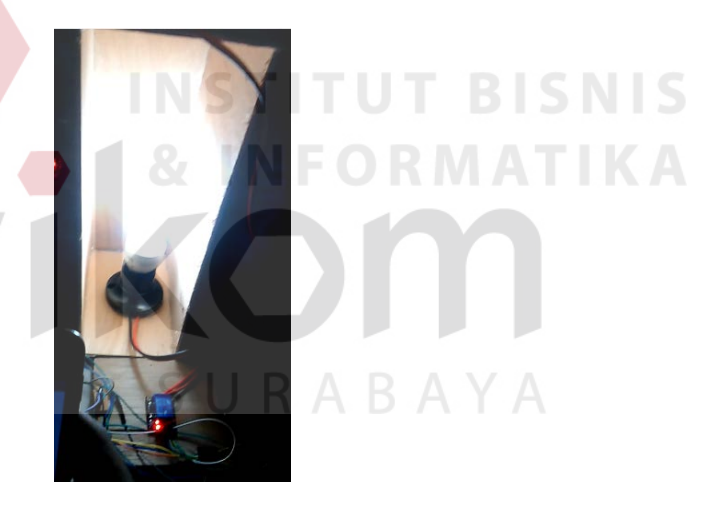

**Gambar 4.10** Rangkaian Lampu 1 Dalam Kondisi Nyala

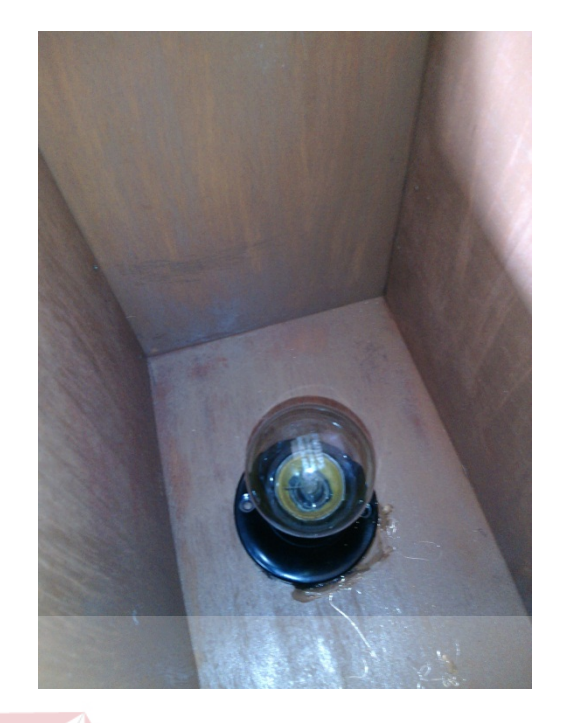

**Gambar 4.11** Rangkaian Lampu 2 Dalam Kondisi Mati

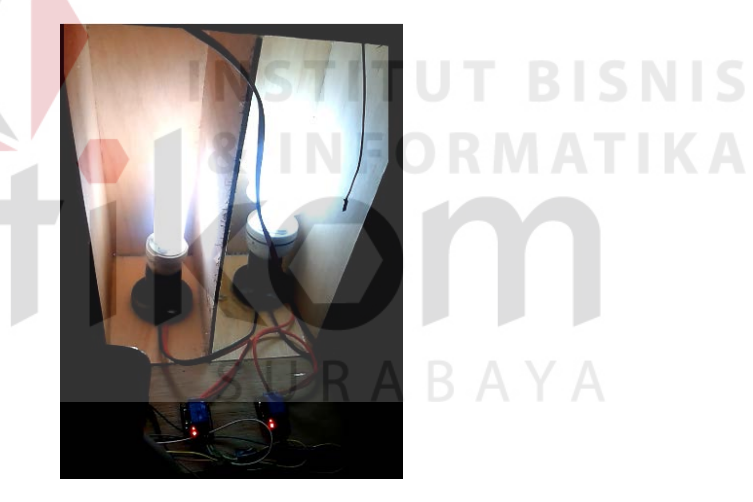

**Gambar 4.12** Rangkaian Lampu 2 Dalam Kondisi Nyala

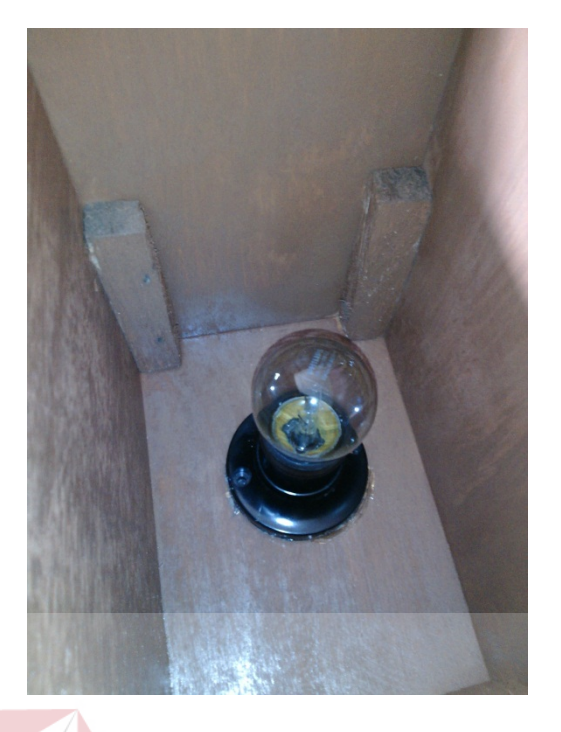

**Gambar 4.13** Rangkaian Lampu 3 Dalam Kondisi Mati

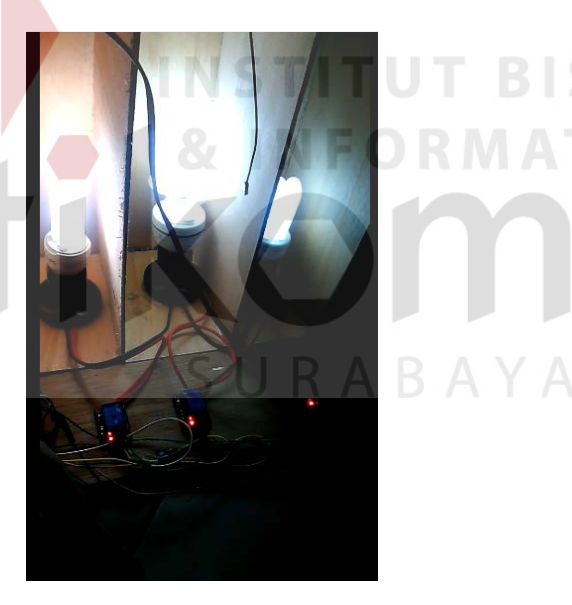

**Gambar 4.14** Rangkaian Lampu 3 Dalam Kondisi Nyala

Untuk tingkat keberhasilan fungsi kontrol lampu perlu dilakukan beberapa kali percobaan yang hasilnya dapat dilihat dari Tabel 4.1.

**NIS** 

KA

|  | Percobaan Ke - | <b>Jenis Tombol</b> |          |       |
|--|----------------|---------------------|----------|-------|
|  |                | <b>Nyala</b>        | Mati     |       |
|  | $\mathbf{1}$   | Berhasil            | Berhasil |       |
|  | $\overline{2}$ | Berhasil            | Berhasil |       |
|  | 3              | Berhasil            | Berhasil |       |
|  | $\overline{4}$ | Berhasil            | Berhasil |       |
|  | 5              | Berhasil            | Berhasil |       |
|  | 6              | Berhasil            | Berhasil |       |
|  | 7              | Berhasil            | Berhasil |       |
|  | 8              | Berhasil            | Berhasil |       |
|  | 9              | Berhasil            | Berhasil |       |
|  | 10             | Berhasil            | Berhasil |       |
|  | 11             | Berhasil            | Berhasil |       |
|  | 12             | Berhasil            | Berhasil | ISN I |
|  | 13             | Berhasil            | Berhasil |       |
|  | 14             | Berhasil            | Berhasil |       |
|  | 15             | Berhasil            | Berhasil |       |
|  | 16             | Berhasil            | Berhasil |       |
|  | 17             | Berhasil            | Berhasil |       |
|  | 18             | Berhasil            | Berhasil |       |
|  | 19             | Berhasil            | Berhasil |       |
|  | 20             | Berhasil            | Berhasil |       |
|  | 21             | Berhasil            | Berhasil |       |
|  | 22             | Berhasil            | Berhasil |       |
|  | 23             | Berhasil            | Berhasil |       |
|  | 24             | Berhasil            | Berhasil |       |
|  | 25             | Berhasil            | Berhasil |       |
|  | 26             | Berhasil            | Berhasil |       |
|  | 27             | Berhasil            | Berhasil |       |

Tabel 4.1 Hasil Percobaan Kontrol Lampu

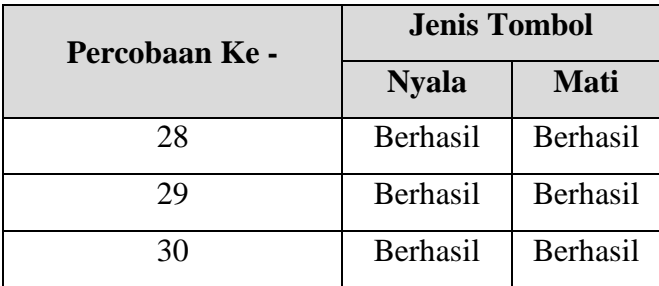

Untuk tingkat keberhasilan fungsi alat perlu dilakukan beberapa kali percobaan komunikasi *bluetooth* yang hasilnya dapat dilihat dari Tabel 4.2.

| Percobaan Ke - | <b>Jarak Komunikasi</b> | <b>Status</b> |  |
|----------------|-------------------------|---------------|--|
| $\mathbf{1}$   | 1 Meter                 | Berhasil      |  |
| $\overline{2}$ | 2 Meter                 | Berhasil      |  |
| 3              | 3 Meter                 | Berhasil      |  |
| $\overline{4}$ | 4 Meter                 | Berhasil      |  |
| $\overline{5}$ | 5 Meter                 | Berhasil      |  |
| 6              | 6 Meter                 | Berhasil      |  |
| 7              | 7 Meter                 | Berhasil      |  |
| 8              | 8 Meter                 | Berhasil      |  |
| 9              | 9 Meter                 | Berhasil      |  |
| 10             | 10 Meter                | Berhasil      |  |
| 11             | 11 Meter                | Berhasil      |  |
| 12             | 12 Meter                | Berhasil      |  |
| 13             | 13 Meter                | Berhasil      |  |
| 14             | 14 Meter                | Berhasil      |  |
| 15             | 15 Meter                | Berhasil      |  |
| 16             | 16 Meter                | Berhasil      |  |
| 17             | 17 Meter                | Berhasil      |  |
| 18             | 18 Meter                | Berhasil      |  |
| 19             | 19 Meter                | Berhasil      |  |

Tabel 4.2 Hasil Percobaan Komunikasi *Bluetooth* 

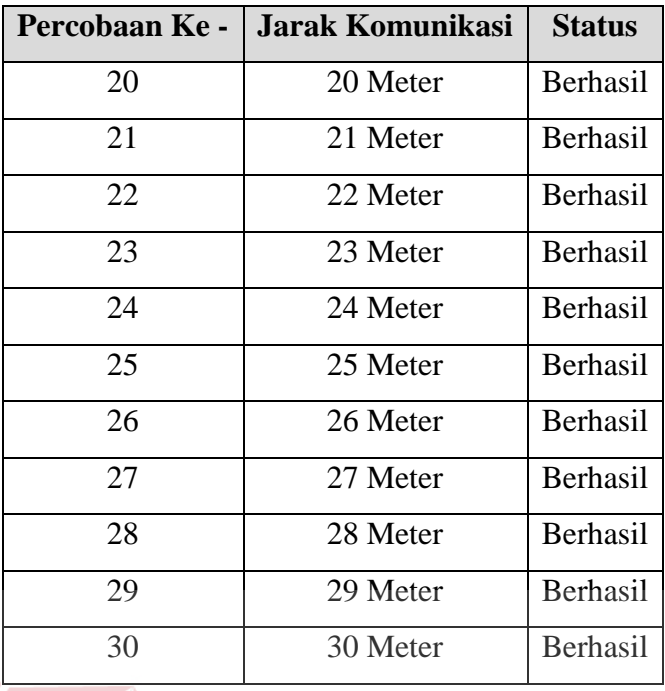

Percobaan komunikasi dilakukan dari berbagai jarak dan dilakukan dengan tidak adanya halangan yang menutupi jalur komunikasi antara modul *bluetooth* dengan *smartphone*.

## **4.3 Pengujian Pagar**

Pengujian pagar dilakukan dengan menguji apakah komunikasi antara aplikasi kendali perangkat elektronik dan rangkaian pagar untuk membuka dan menutup telah berfungsi dengan baik.

## **4.3.1 Tujuan**

Pengujian pagar ini bertujuan untuk menguji apakah motor dc akan bergerak setelah dikontrol melalui aplikasi kendali perangkat elektronik.

### **4.3.2 Alat yang digunakan**

1. Perangkat Keras (Hardware)

- a. *Smartphone* android
- b. Motor dc 12 V
- c. *Bluetooth* hc-05
- d. *Single Board Relay*
- 2. Perangkat Lunak (*Software*)
	- a. Aplikasi kendali perangkat elektronik pada *smartphone* android.

### **4.3.3 Prosedur Pengujian**

- 1. Buka Buka Aplikasi kendali perangkat elektronik.
- 2. Hubungkan *Bluetooth* smartphone dengan *Bluetooth* hc-05.
- 3. Hubungkan rangkaian pagar dengan arduino dengan kabel USB konventer.
- 4. Dengan aplikasi kendali perangkat elektronik, akan menampilkan halaman kontrol yang digunakan untuk membuka dan menutup pagar. SNS

# **4.3.4 Hasil Pengujian Sistem Kontrol Pagar**

Pengujian sistem kontrol pagar dibutuhkan untuk memastikan bahwa komunikasi antara aplikasi kendali perangkat elektronik dan motor dc yang terhubung melalui arduino uno dapat bekerja sesuai keinginan atau tidak. Gambar 4.15 menunjukkan bahwa pagar dalam posisi terbuka dan Gambar 4.16 menunjukkan pagar pada posisi menutup setelah tombol tutup dalam aplikasi ditekan.

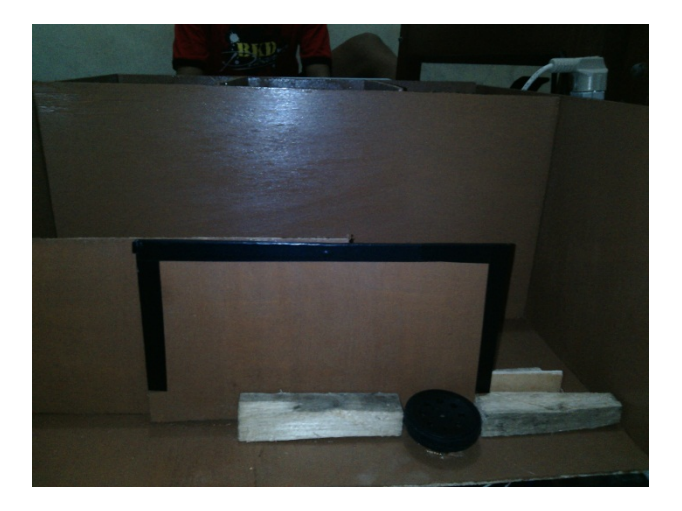

**Gambar 4.15** Pagar pada posisi terbuka

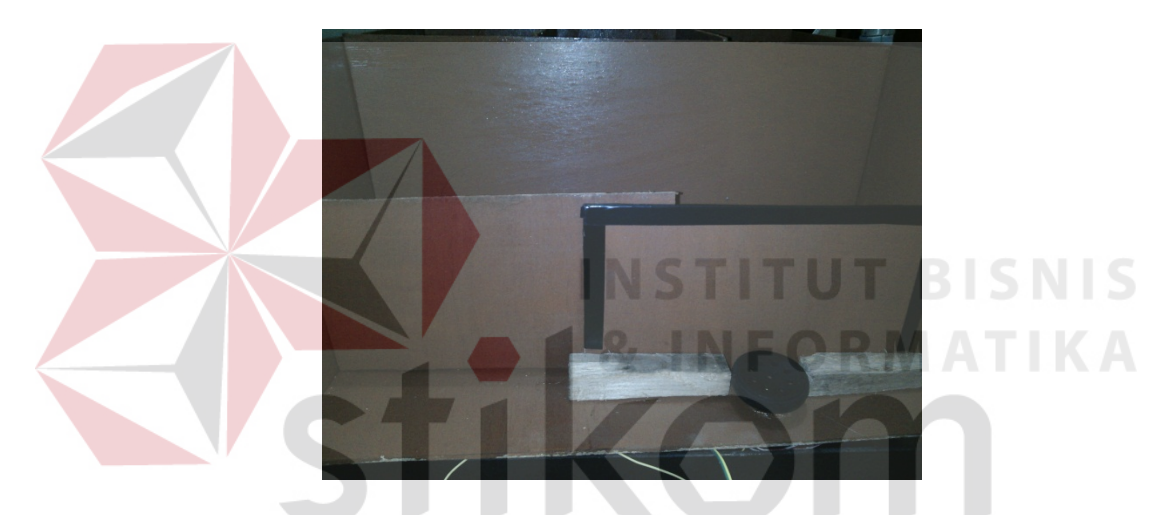

**Gambar 4.16** Pagar pada posisi menutup

Untuk tingkat keberhasilan sistem kontrol pagar dalam posisi mengunci pintu perlu dilakukan beberapa kali percobaan yang hasilnya dapat dilihat dari Tabel 4.3.

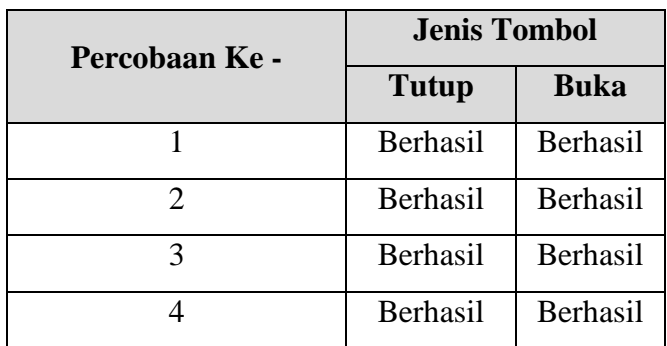

Tabel 4.3 Hasil Percobaan Sistem Kontrol Pagar

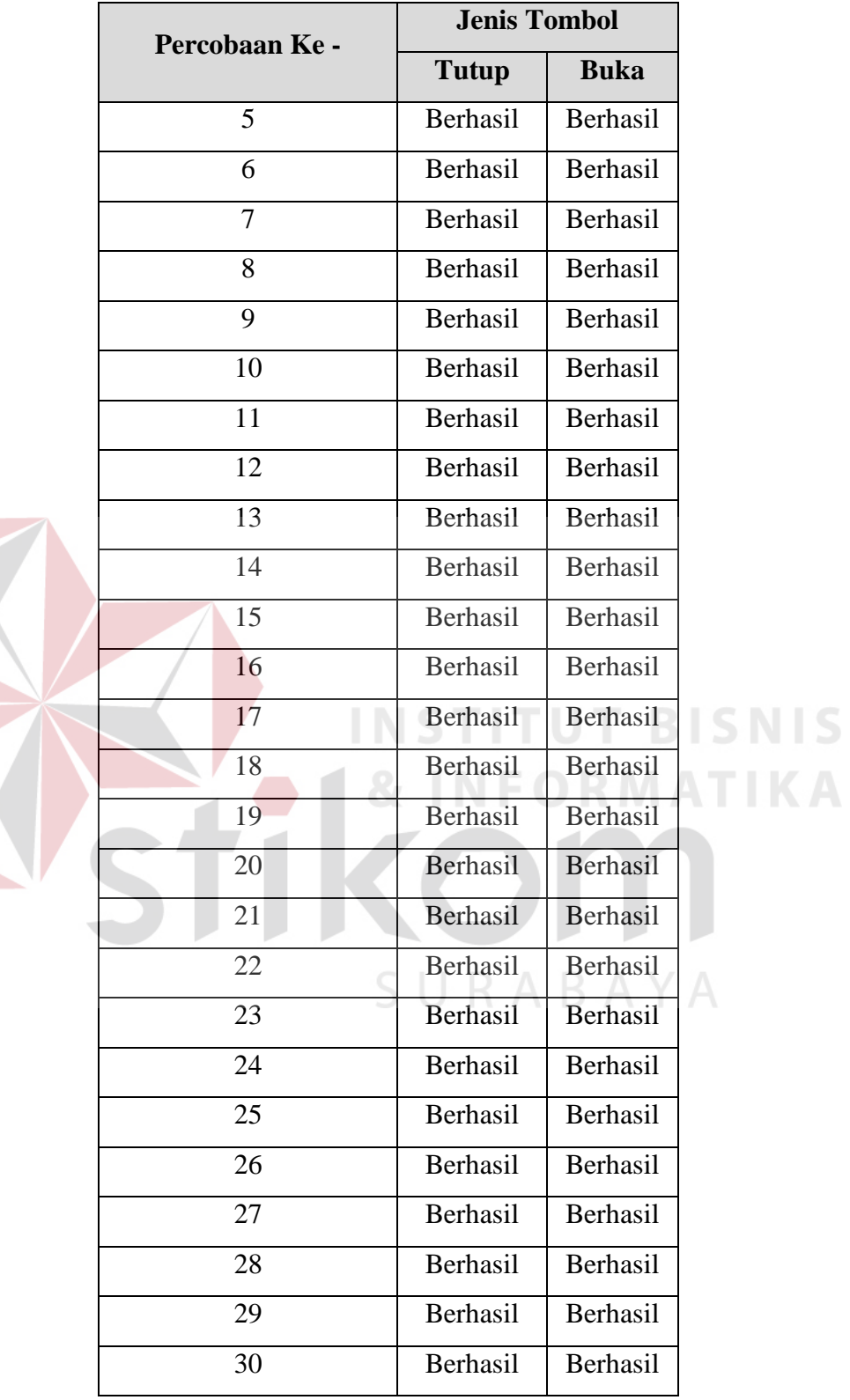

| Percobaan Ke - | Jarak Komunikasi | <b>Status</b> |     |
|----------------|------------------|---------------|-----|
| $\mathbf{1}$   | 1 Meter          | Berhasil      |     |
| $\overline{2}$ | 2 Meter          | Berhasil      |     |
| 3              | 3 Meter          | Berhasil      |     |
| $\overline{4}$ | 4 Meter          | Berhasil      |     |
| 5              | 5 Meter          | Berhasil      |     |
| 6              | 6 Meter          | Berhasil      |     |
| $\tau$         | 7 Meter          | Berhasil      |     |
| 8              | 8 Meter          | Berhasil      |     |
| $\overline{9}$ | 9 Meter          | Berhasil      |     |
| 10             | 10 Meter         | Berhasil      | ISN |
| 11             | 11 Meter         | Berhasil      |     |
| 12             | 12 Meter         | Berhasil      |     |
| 13             | 13 Meter         | Berhasil      |     |
| 14             | 14 Meter         | Berhasil      |     |
| 15             | 15 Meter         | Berhasil      |     |
| 16             | 16 Meter         | Berhasil      |     |
| 17             | 17 Meter         | Berhasil      |     |
| 18             | 18 Meter         | Berhasil      |     |
| 19             | 19 Meter         | Berhasil      |     |
| 20             | 20 Meter         | Berhasil      |     |
| 21             | 21 Meter         | Berhasil      |     |
| 22             | 22 Meter         | Berhasil      |     |
| 23             | 23 Meter         | Berhasil      |     |
| 24             | 24 Meter         | Berhasil      |     |
| 25             | 25 Meter         | Berhasil      |     |
|                |                  |               |     |

Tabel 4.4 Hasil Percobaan Komunikasi *Bluetooth* 

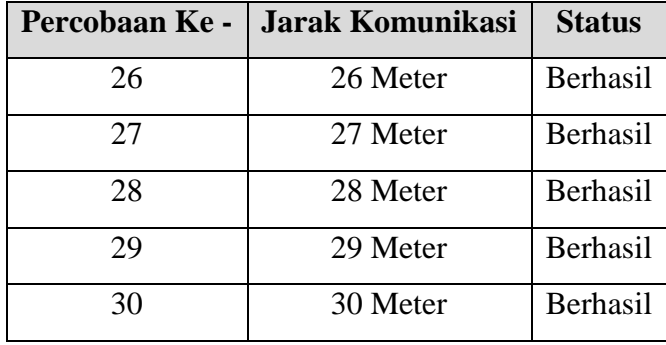

Percobaan komunikasi dilakukan dari berbagai jarak dan dilakukan dengan tidak adanya halangan yang menutupi jalur komunikasi antara modul *bluetooth* dengan *smartphone*.

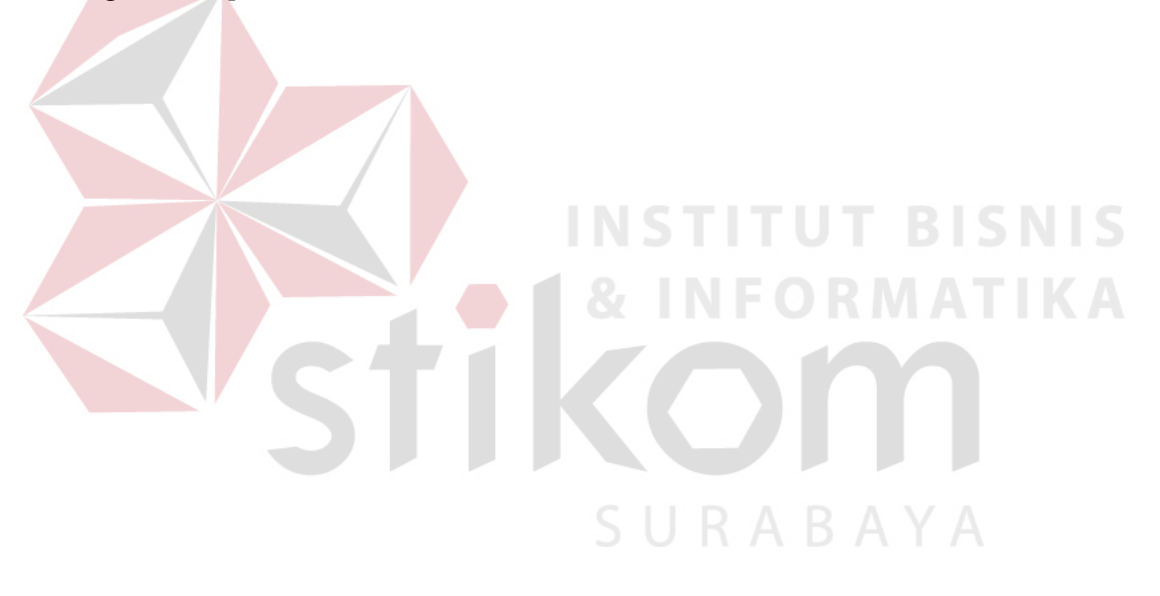